# Communicate Collaborate Connect

### Shared Resource Accounts **Page 3 of 3**

### **Viewing a Shared Resource Calendar**

To view a delegated calendar, you must add it to your calendar list.

- 1. On the File tab, **click Open & Export** .
- 2. **Click Other User's Folder** . *The Open Other User's Folder dialog box opens.*
- 3. **Click** the **Name** button. *The Select Name window opens.*
- 4. **Select** the **name** of the calendar owner.
- 5. **Click** the **OK** button.

*The Select Name window closes and the focus is returned to the Open Other User's Folder dialog box.*

- 6. **Select Calendar** in the folder type field.
- 7. **Click** the **OK** button.

*The delegated calendar appears while in the Outlook calendar view. To view the calendar check its selection box. To hide the calendar, uncheck its selection box.*

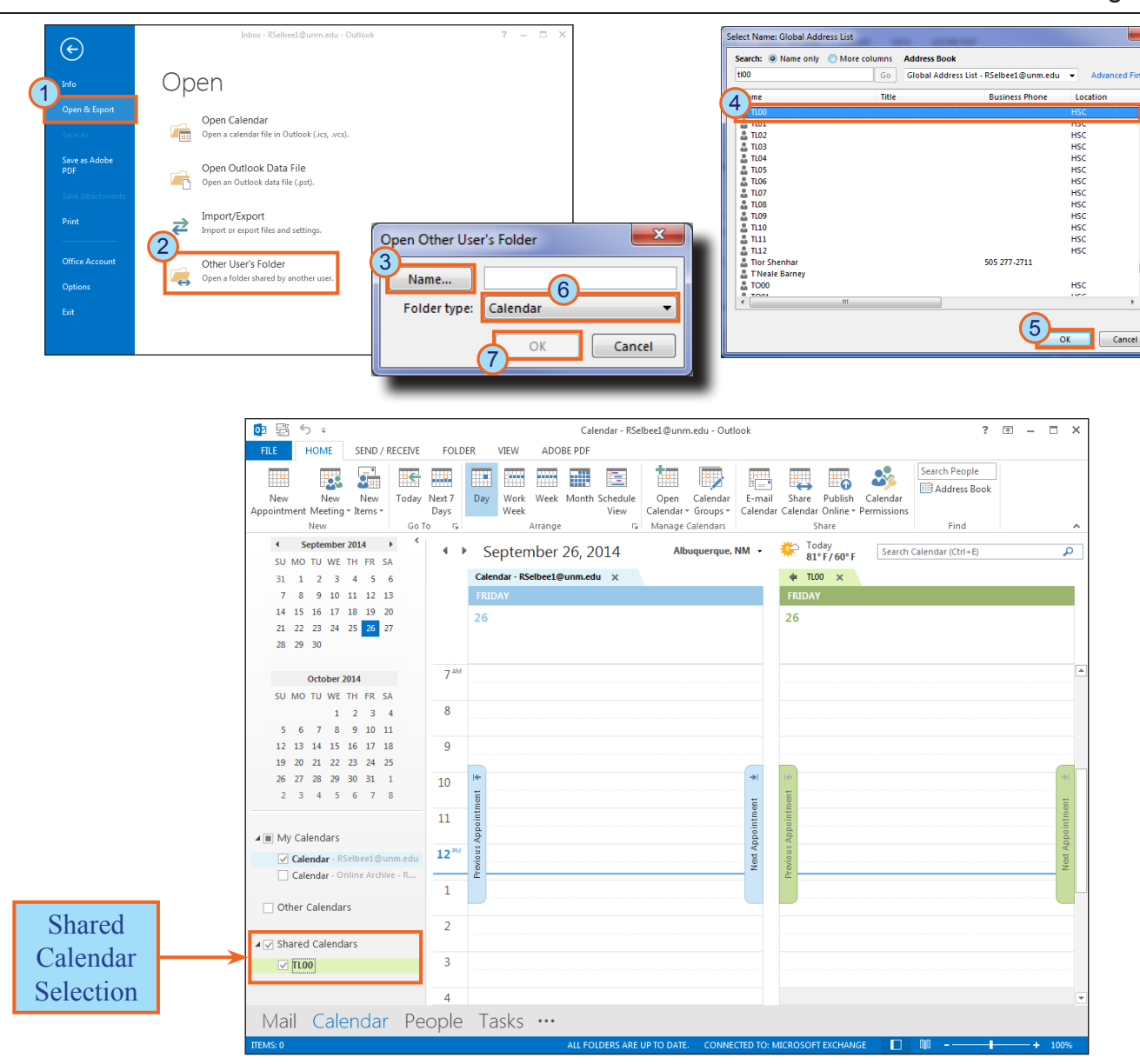

## **EFast View**

### Outlook 2013